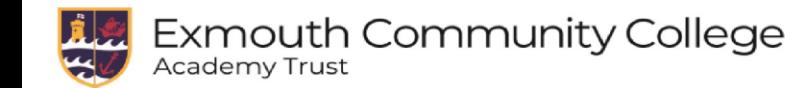

## **Student Sign In to Exmouth Community College RM Unify and Microsoft Teams**

You must only sign in to the college RM Unify from the College website, it will not work if you search for RM Unify on the internet or try to access it other ways.

## [www.exmouthcollege.devon.sch.uk](http://www.exmouthcollege.devon.sch.uk/)

Select the **Unify Staff / Student login** at the top of the homepage.

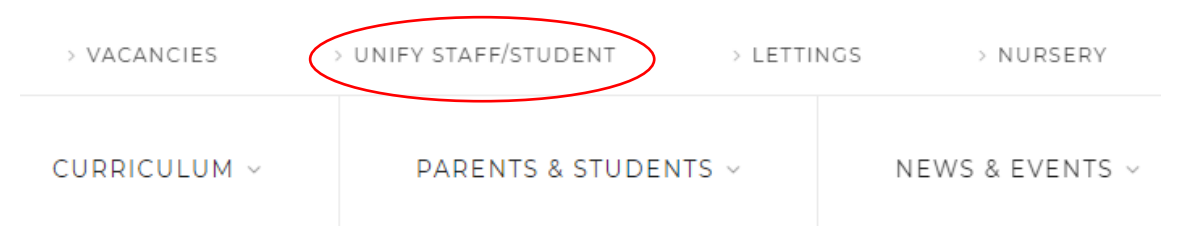

Login using your college user account. In most cases this will just be *firstname.lastname* . Some accounts will have a number in front eg: *20firstname.lastname* and your password that you use on school computers every week.

You can now use your RM Unify tiles.

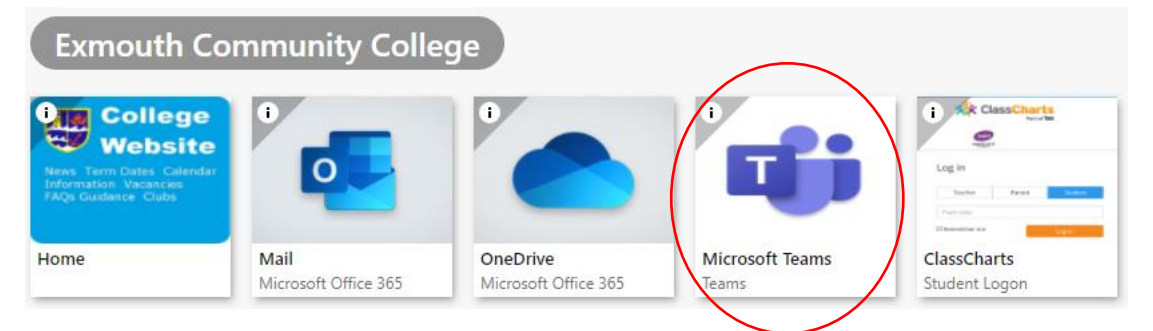

## **Select Microsoft Teams tile.**

You may be prompted to sign in.

You must use your college email address which will be in the format;

*Firstname.Lastname*[@exmouthcollege.devon.sch.uk](mailto:Firstname.Lastname@exmouthcollege.devon.sch.uk) or with a number in front such as *20firstname.lastname*[@exmouthcollege.devon.sch.uk](mailto:20firstname.lastname@exmouthcollege.devon.sch.uk)

Microsoft

## Sign in

joe.bloggs@exmouthcollege.devon.sch.uk

No account? Create one!

Can't access your account?

Sign-in options

**Next** 

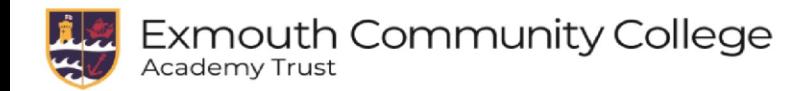

You will not need to enter your password again. When you have signed in with your email address you will get the following screen.

Select **Use the web app** instead as circled.

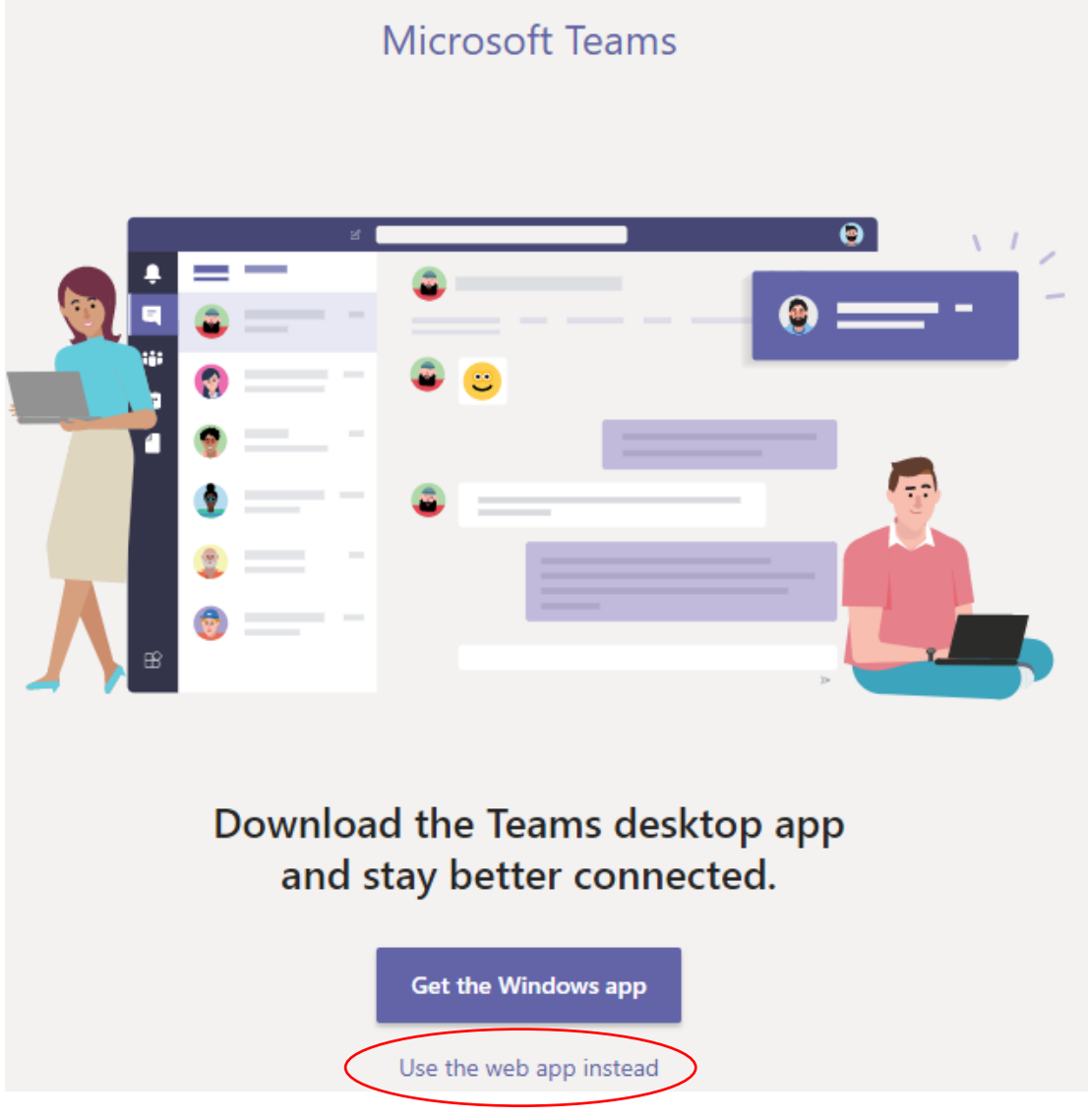

You will now be able to use Teams.

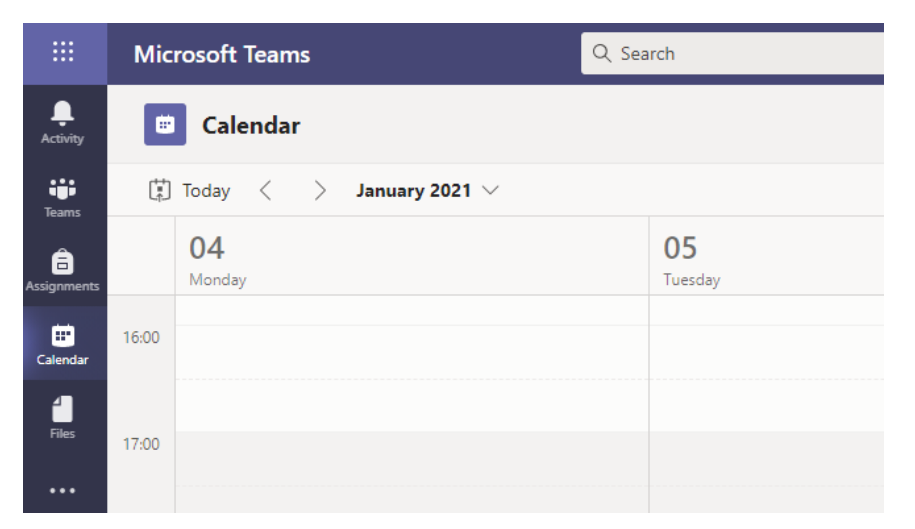